# "信工 VPN"登录操作步骤

#### 一、电脑客户端登录

1、复 制 链 接 https://124.160.107.90:10443 ( 教 师 ) 、 https://124.160.107.90:10000(学生)到浏览器,点击右上角"下 载客户端"选项,下载对应系统客户端。

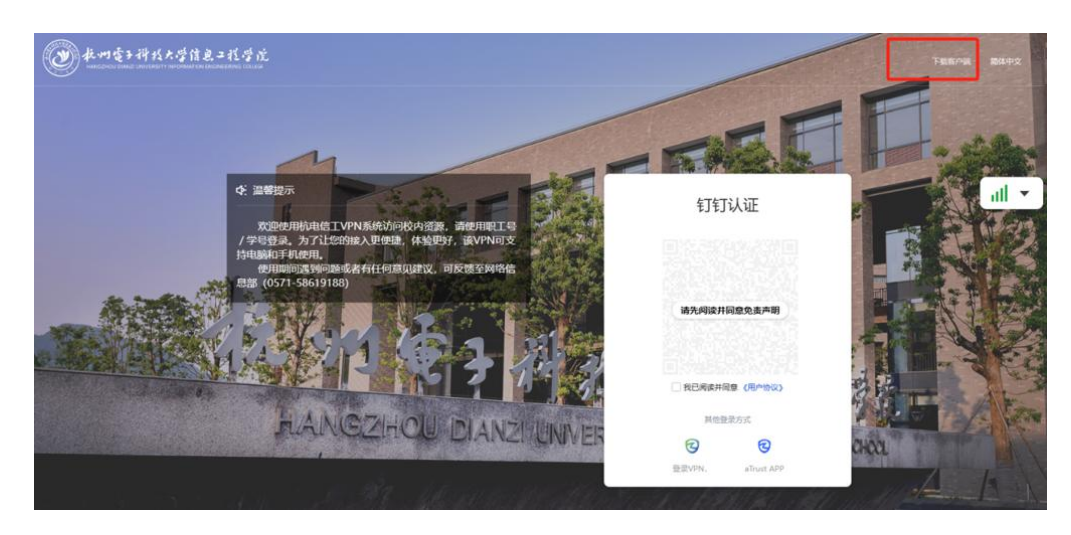

2、双击打开客户端软件,软件图标如图 1,登录界面如图 2

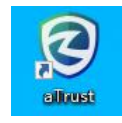

图 1

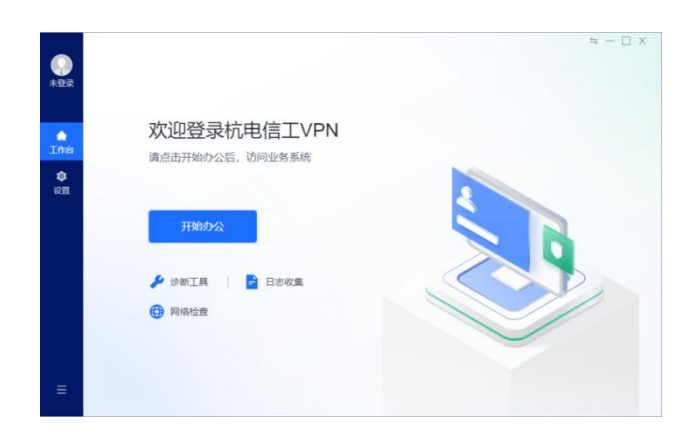

图 2

3、点击"开始办公"按钮,进入登录界面

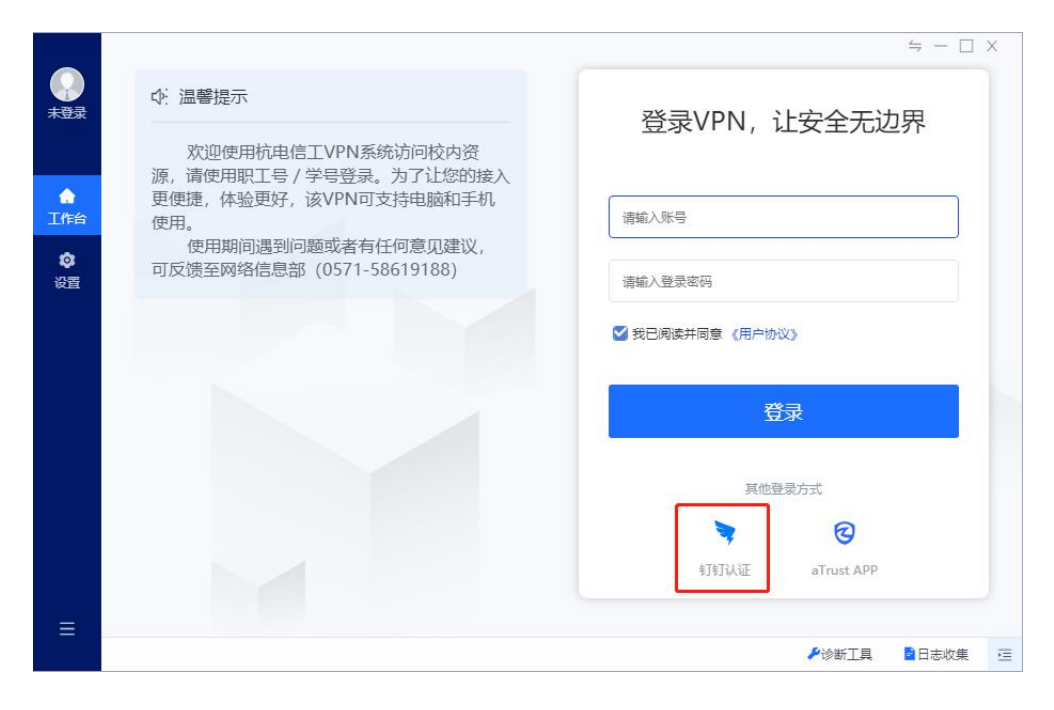

图 3

4、点击"钉钉认证"图标,切换到钉钉认证界面

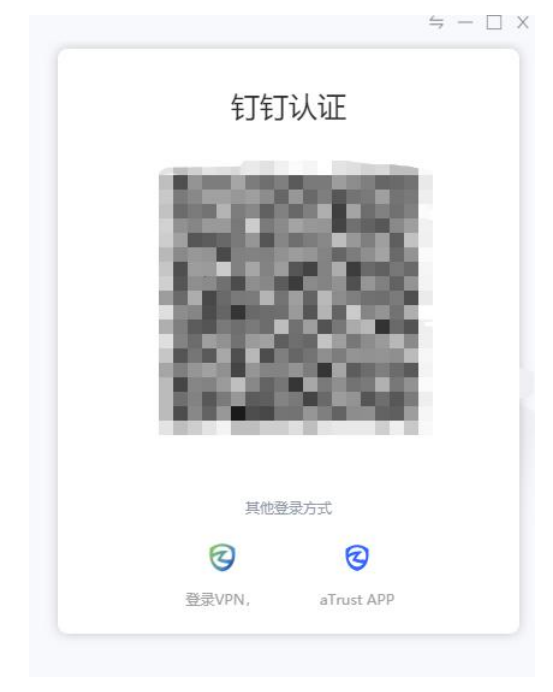

图 4

5、扫码登录

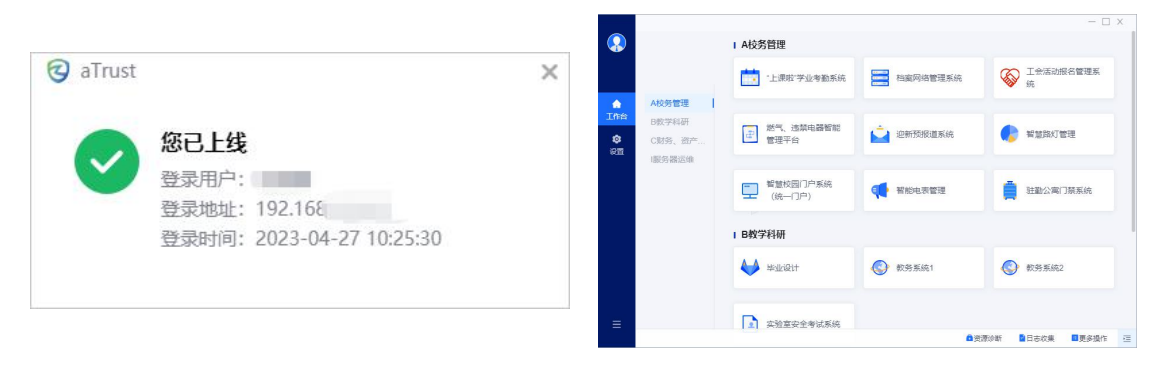

图 5 图 6

6、退出登录。点击左下角图标->注销客户端->确认

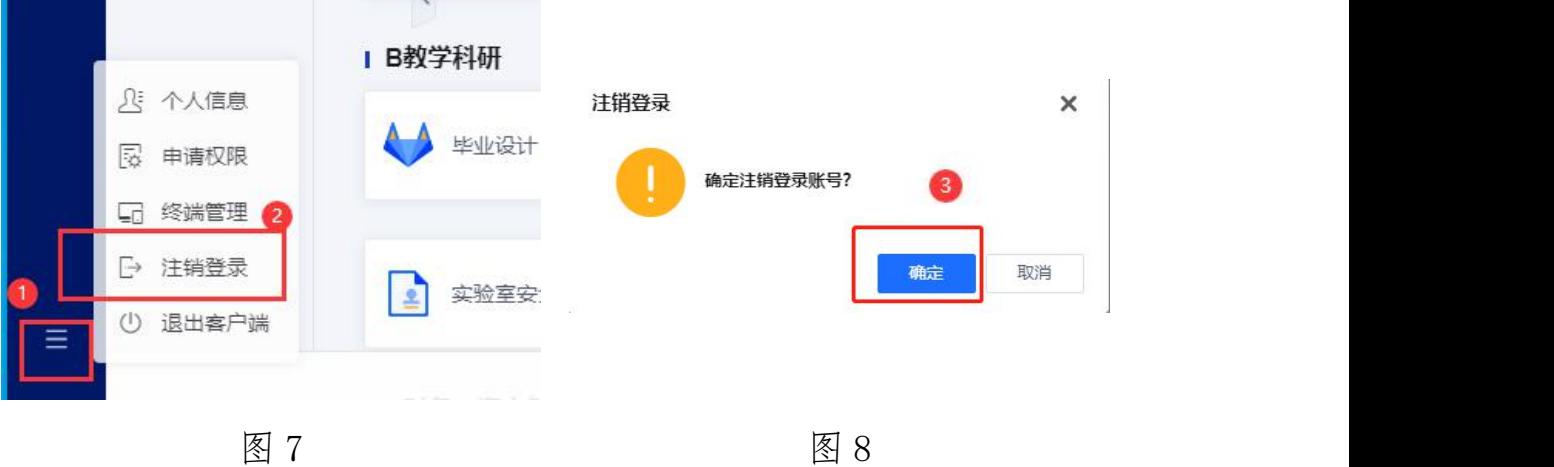

## 二、手机客户端登录

1、手机应用商店搜索"aTrust"APP 下载,如图所示:

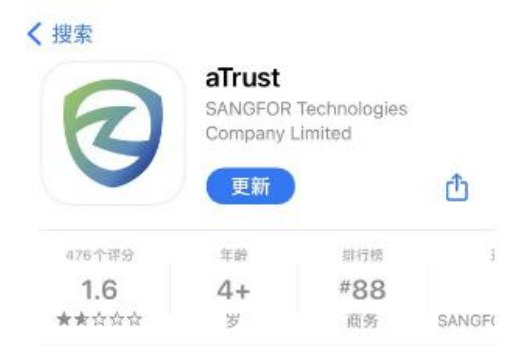

### 图 9 Apple Store

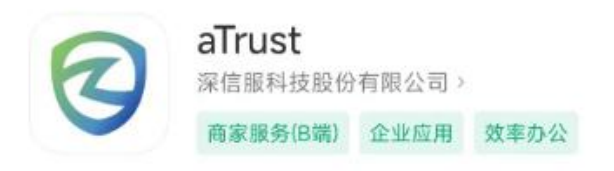

图 10 应用商店

 $2$ 、进入 aTrust 初始界面, 如下图复制链接 https://124.160.107.90:10443 (教师) https://124.160.107.90:10000 (学生) 到输入服务器地址,点击连接,进入登陆界面。

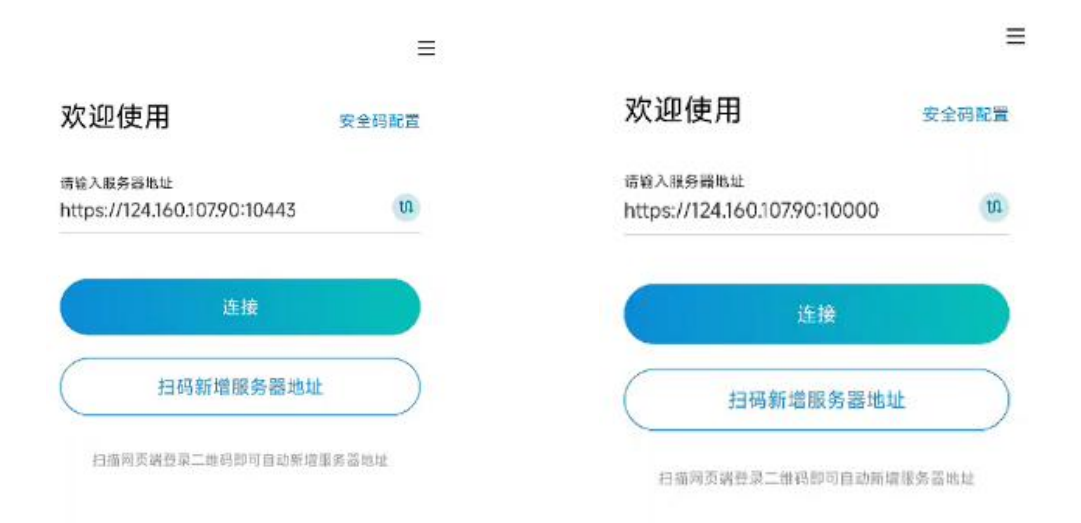

图 11

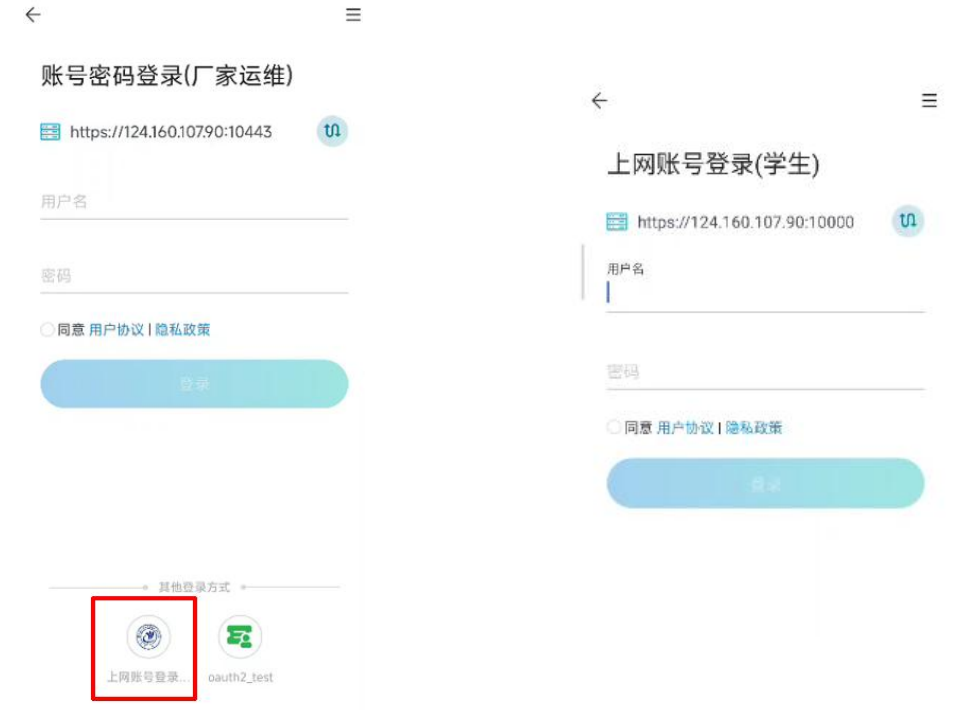

#### 图 13 登录界面

3、进入登陆界面后,选择如图红框标志"上网账号登录",输入账 号为工号/学号,密码为校园网密码,勾选"同意用户协议",验证 即可登录。

#### 三、常见问题解答

1、首先确认信工 VPN 的接入地址是否为:

https://124.160.107.90:10000 (学生端)

https://124.160.107.90:10443 (教师端)

【在 VPN 客户端设置 - 基本设置中可查看】

2、若通过上网账号登录提示"账号密码错误",请核对上网账号(即 手机连接校园网 I-XG 登录的工号/学号)、密码是否正确。

4、若忘记上网账号密码,可用手机连接校园网 I-XG,在登录界面进

行"修改密码/忘记密码"操作(可通过手机短信验证码形式重置密 码)。

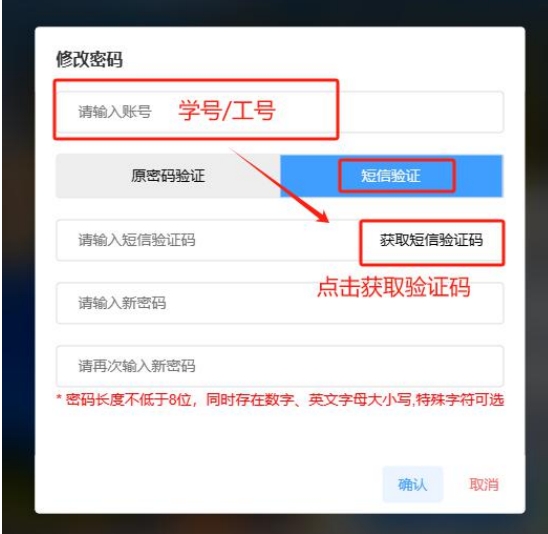

图 13